# **CRESCENT PRINTING COMPANY Creating a PDF using Quark 6 (Mac)**

Step 1: • From the File menu select Print.

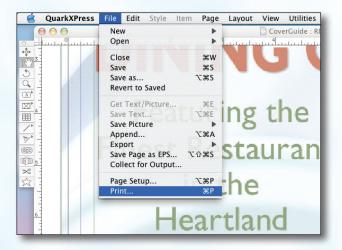

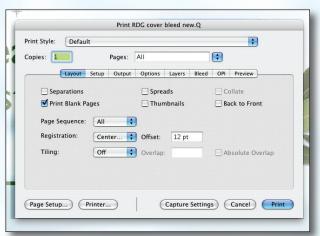

Step 2: • On the Layout tab, check only the box next to Print Blank Pages.

- Select All for Page Sequence.
- Choose Center for the Registration and set the Offset at 12 pt.
- Select Off for Tiling.
- NEXT, click the Setup tab.

Step 3: Choose Adobe PDF as your Printer Description. (NOTE—this Printer Description will only be available if you have Acrobat 6. If you do not have Acrobat 6, contact CPC for technical assistance.)

• Select **Custom** for **Paper Size**.

 Add one inch to the height and width of your document, and enter this in for Paper Width and Paper Height. This will allow adequate room for a bleed.

- Select 100% for Reduce or Enlarge.
- Set the Page Positioning to Center.
- NEXT, click the **Output** tab.

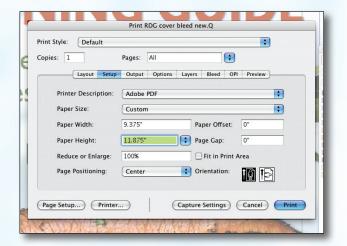

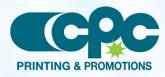

Creating a PDF using Quark 6 - Mac (1 of 3) September 06

## **CRESCENT PRINTING COMPANY Creating a PDF using Quark 6 (Mac)**

#### Step 4:

Step 5:

Step 6:

.

•

- Select **Device N** in the **Print Colors** menu.
- Choose Printer for Halftoning.
- Be sure **Resolution** is set to at least 1200.
   Frequency is not available when "Printer" is selected for Halftoning.

Be sure the box next to Quark PostScript Error

Check the box for Full Resolution TIFF Output.

• NEXT, click the **Options** tab.

Handler is unchecked.
Set Page Flip to None.
Select Normal for Output .
Select Binary for Data.

Disregard the Layers tab.

NEXT, click the **Bleed** tab.

Set the **Bleed Type** to **Symmetric**.

Enter .25" for the Amount.

NEXT, click the **OPI** tab.

Check the box next to Clip at Bleed Edge.

| rint Style: ( | Default                         |          |              |             | :                  |
|---------------|---------------------------------|----------|--------------|-------------|--------------------|
| opies: 1      | Pa                              | ges: All |              | •           |                    |
|               | ayout Setup O                   | utput Op | tions Layers | Bleed OPI F | Preview            |
| Print Colors: | DeviceN                         |          | •            | Resolution: | 2540 🛟 (dpi)       |
| Halftoning:   | Printer                         |          | •            | Frequency:  | (lpi)              |
| Print         | Plate                           | # Halfto | ne 🗘 Frequ   |             | Function           |
| 2             | Process Cyan<br>Process Magenta | -        | Printer      | Printer     | Printer<br>Printer |
| 222           | Process Yellow                  | -        | Printer      | Printer     | Printer            |
| ×.            | Process Black                   |          | Printer      | Printer     | Printer            |
|               |                                 |          |              |             |                    |
|               | Printer                         |          |              | Settings Ca | ancel) Print       |

| r  | Print RDG cover bleed new.Q    |                                                 |   |  |  |  |  |  |  |
|----|--------------------------------|-------------------------------------------------|---|--|--|--|--|--|--|
|    | Print Style: Defa              | ault                                            |   |  |  |  |  |  |  |
| e  | Copies: 1                      | Pages: All                                      |   |  |  |  |  |  |  |
|    | Layout                         | t Setup Output Options Layers Bleed OPI Preview |   |  |  |  |  |  |  |
| 24 | Quark PostScript Error Handler |                                                 |   |  |  |  |  |  |  |
|    | Page Flip:                     | None Negative Print                             |   |  |  |  |  |  |  |
|    | -Pictures -                    |                                                 |   |  |  |  |  |  |  |
|    | Output:                        | Normal 🗧 Full Res of Rotated Objects            |   |  |  |  |  |  |  |
|    | Data:                          | Binary Overprint EPS Black                      | 1 |  |  |  |  |  |  |
|    | OPI:                           | Include Images 🕴 🗹 Full Resolution TIFF Output  |   |  |  |  |  |  |  |
|    |                                |                                                 |   |  |  |  |  |  |  |
| X  | (Page Setup)                   | Printer Capture Settings Cancel Print           |   |  |  |  |  |  |  |
|    | S MAR                          |                                                 |   |  |  |  |  |  |  |

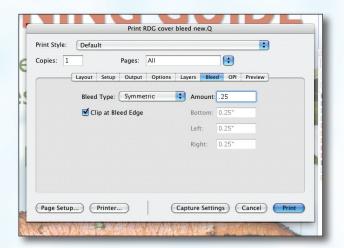

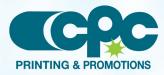

Creating a PDF using Quark 6 - Mac (2 of 3) September 06

# **CRESCENT PRINTING COMPANY Creating a PDF using Quark 6 (Mac)**

### Step 7:

Step 8:

- Be sure the box next to **OPI Active** is *NOT* checked.
- NEXT, click the **Printer** button.
   (NOTE—the **Printer** button, NOT the *Print* button)

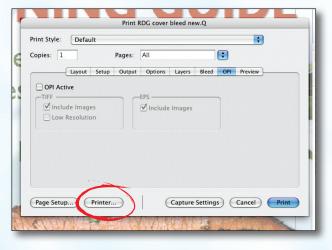

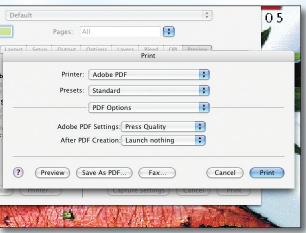

Save to File

Date Modif

Today

Today

Today

3/7/05

4/15/05

1/14/05

3/26/04

3/22/05

Today 3/30/05

4/4/05

Cancel Sa

;

Save As: CoverGuide.pdf

E Desktop

2Dolphins.jpg

CoverFinal.pdf

covertestprint.tif

March\_KC\_CPC\_4pgs Folder

CoverGuide

CPC\_Forms

IntranetStuff

Picture 1.pdf

TammysMom

Training 2005.xls

van\_gogh\_google.git

WorkCenters.xls alias

pulledover.wmv SummonerGeeks.avi

💻 Tammy Mahlk. 🍘 Network

Tammy's HD

brisque14.1.0 brisque14.3.0 brisque14.4.0 common cpcftp

Rivendell

💼 Deskto

🐴 tammy

-

R

(Capture Settings) (Cancel) Print

Print RDG cover bleed new.Q

Layout Setup Output Options Layers Bleed OPI Pres

Pages: Al

Print Style: Default

(Page Setup...) (Printer...)

Copies: 1

- Step 9:
- Finally, select a location and name for your new PDF.
- Click the Save button to save your PDF.

Select Adobe PDF for the Printer.

Change "Copies & Pages" to PDF Options. Change

Adobe PDF Settings to Press Quality. Leave

After PDF Creation to Launch nothing.

Select Standard for Presets.

NEXT, click the **Print** button.

- When the screen underneath becomes visible, click Print.
- When your PDF has finished saving, open it and view every page.

Your PDF will **print as it views**.

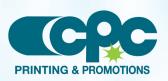

Creating a PDF using Quark 6 - Mac (3 of 3) September 06